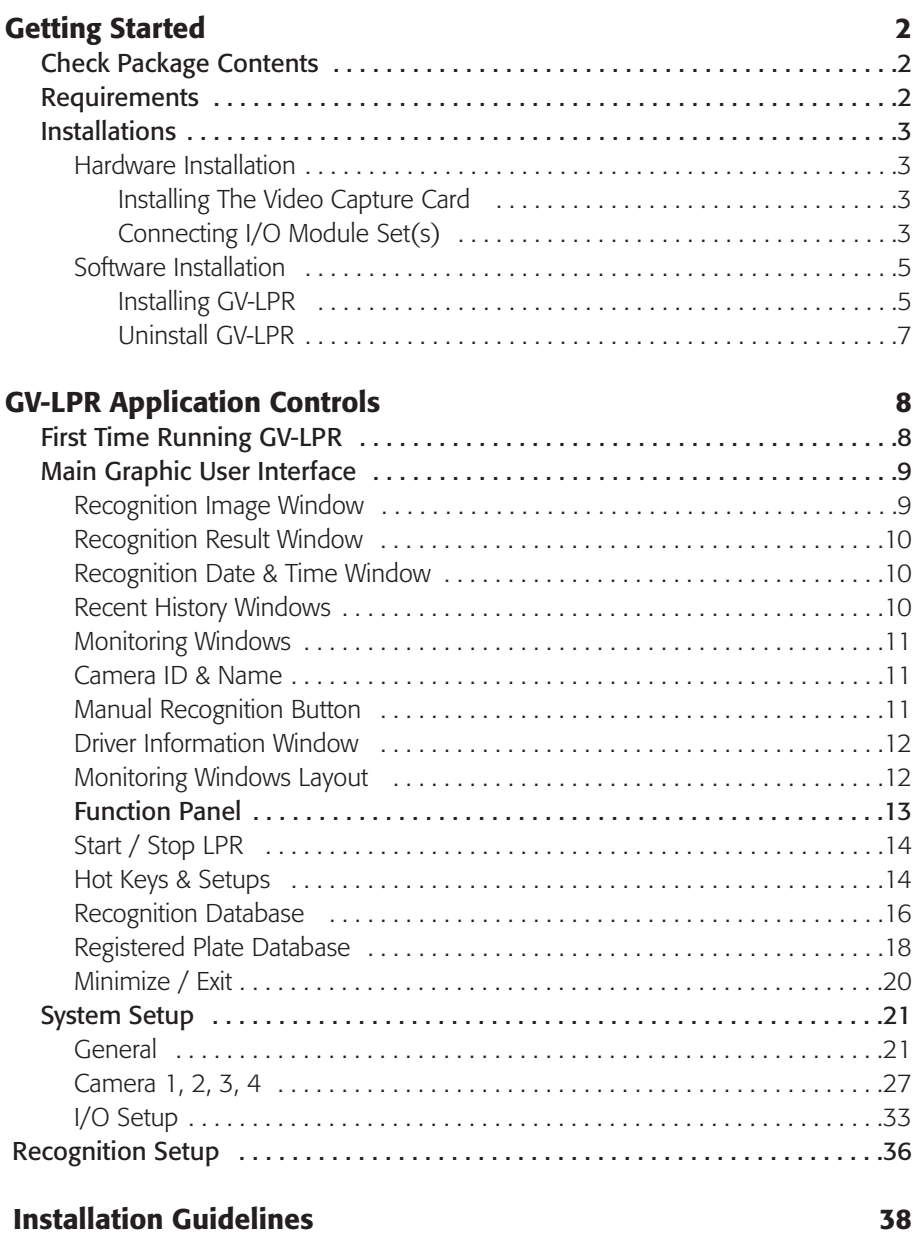

## **Getting Started**

## **Check Package Contents**

1x Video Capture Card 1x GV-LPR Software Installation CD 1x GV-I/O Module Set 1x GV-NET Module 1x GV-I/O Module 1x GV-RELAY Module

## **Requirements**

### **System Requirements**

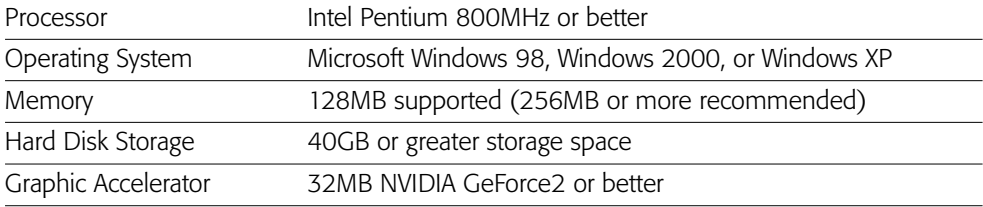

### **Surveillance Camera Requirements**

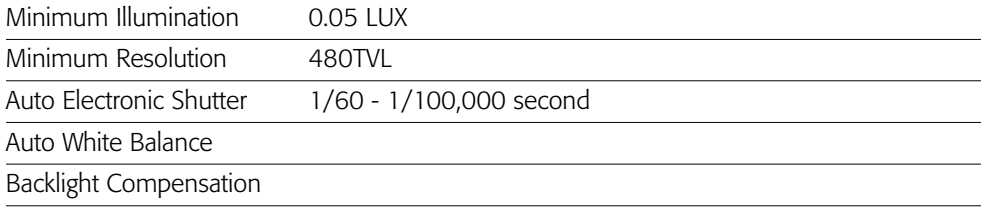

### **Installations Hardware Installation**

### Installing The Video Capture Card

- 1. Turn off the PC for the installation.
- 2. Locate an available PCI bus expansion slot.
- 3. Pick up the card, which is still the plastic its sleeve, by grapping the edge bracket with one hand, and then remove the sleeve.
- 4. Position the card directly over the PCI slot and insert one end of the card in the slot first. Then firmly, but gently, press the bus connector on the bottom of the card down into the slot. Be sure the metal contacts on the bottom of the host adapter are securely seated in the slot.
- 5. Turn on the PC. Windows should automatically detect the video capture card.
- 6. Insert the software installation CD, then select the "Driver" folder in the CD directory to install the appropriate driver.
- 7. Go to Windows Device Manager to check whether the drivers were properly installed.

Note: Make sure to ground to an antistatic mat or other grounded source before installing the capture card.

### Connecting I/O Module Set(s)

GV-LPR comes with a set of I/O modules. Each set comes with 1 GV-NET, 1 GV-I/O and 1 GV-RELAY. Each has its functions. Together, they can be set up and configured to connect various input and output devices; for examples, sensors, illuminations, gate controls, and etc.

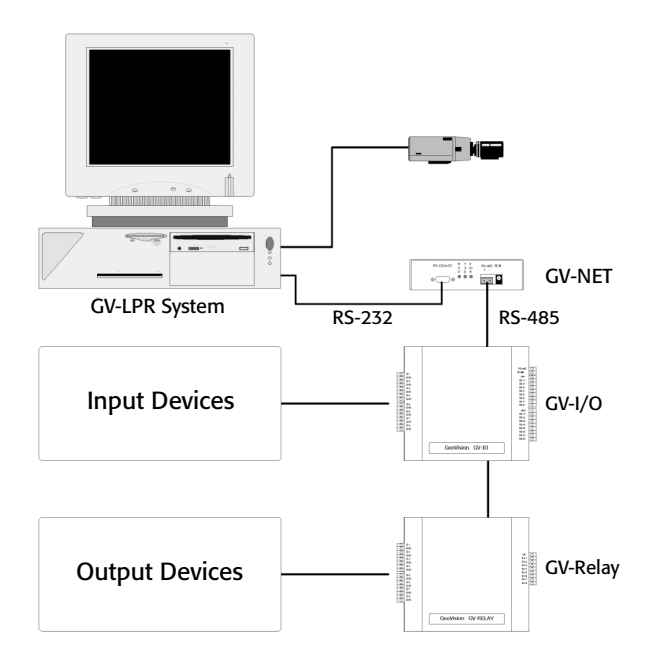

### GV-NET

A bridge between GV-I/O and the PC, connecting to GV-I/O via RS-485 and to PC via RS-232. Each GV-NET can connect up to 9 GV-I/O modules and 18 GV-RELAY modules.

### GV-I/O

A digital input-output controller with 8 input points and 16 output points. Each GV-I/O can connect up to 2 GV-RELAY modules. Up to 8 input devices can be connected to a GV-I/O.

### GV-RELAY

A relay output unit with 8-point relay outputs used as a circuit switch for sending on and off signals to controls, gates, lights and/or alarms. Up to 8 output devices can be connected to one GV-RELAY. Up to 2 GV-RELAY modules can be connected to 1 GV-I/O module.

### **Software Installation**

### **Installing GV-LPR**

Every GV-LPR system comes with an installation CD, which includes both the GV-LPR software application and Windows driver for the video capture card.

Note: Make sure the video capture card and its driver are properly installed before proceed with this installation.

Follow these instructions to install GV-LPR software application onto the PC:

1. Insert GV-LPR Software Installation CD into a CD-ROM drive, and run the "Setup.exe" file, which can be found in the CD's root directory.

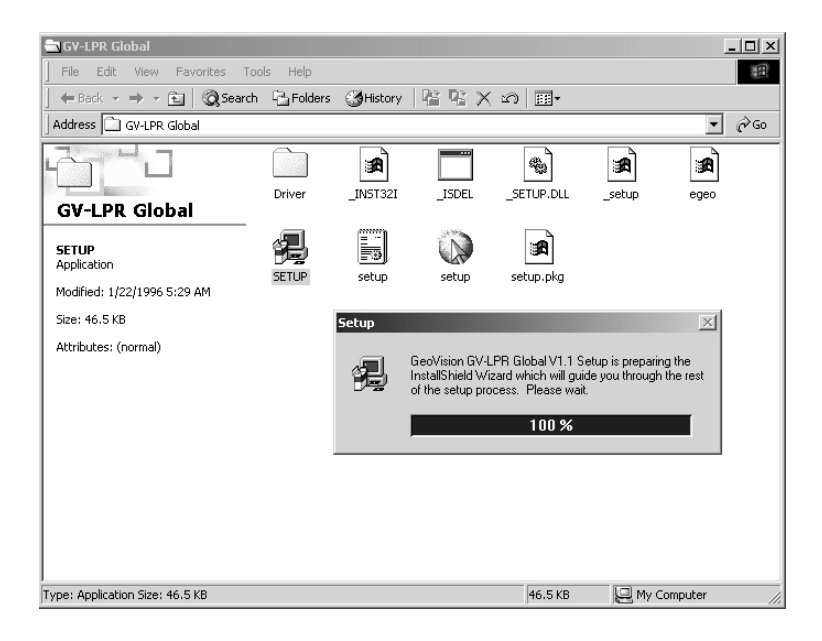

2. Select Browse to choose another location for the installation. Select Cance to end the installation.

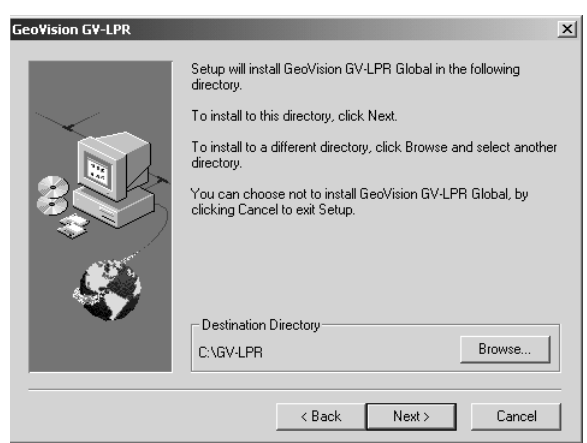

3. The name of the GV-LPR folder could be altered when the Select Program Folder Dialog appears. Select Next to continue with the installation.

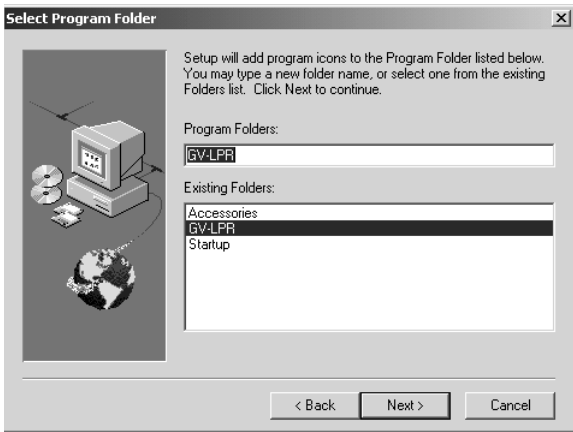

4. Select Yes to add GV-LPR into the Windows Startup Folder, which will automatically start GV-LPR after entering Windows OS. Select No, then GV-LPR will not be added into the Windows Startup Folder, and GV-LPR will not start automatically after entering Windows OS.

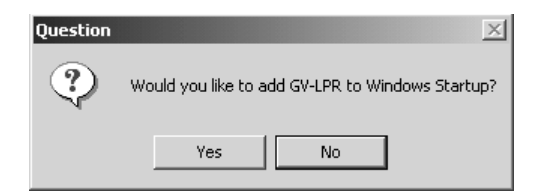

5. It is recommended to restart the computer before running GV-LPR software application.

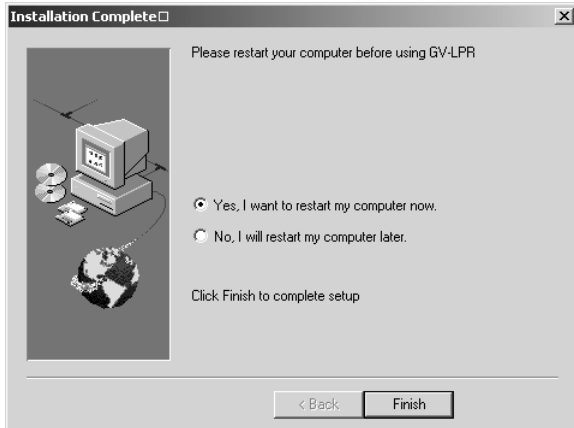

#### **Uninstall GV-LPR**

1. Select the Uninstall icon from the GV-LPR folder to uninstall GV-LPR software.

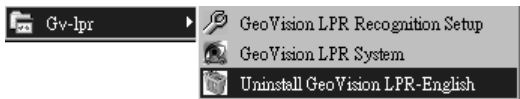

2. The uninstaller will then remove all related files from your hard disk.

Note: The Uninstall icon may reside in another folder if the GV-LPR folder name was altered. Images and the database created by GV-LPR will not be removed, but remain on the hard disk drive.

### **First Time Running GV-LPR**

GV-LPR will ask for an administrative password when starting for the very first time. Make sure to create a password that could be remembered, but not so easy for other people to figure out; for examples, birthdays, company names or names of individuals, telephone number, and so on are not recommended.

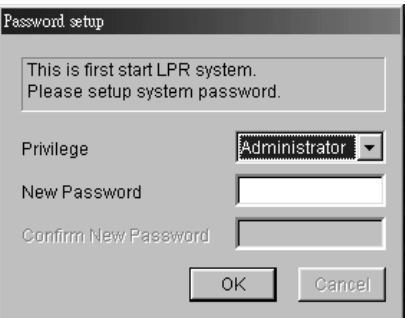

Warning: Passwords are required for accessing and operating GV-LPR. Lost administrative passwords cannot be retrieved. It is very important not to forget password(s) for the administrator(s).

### **Main Graphic User Interface**

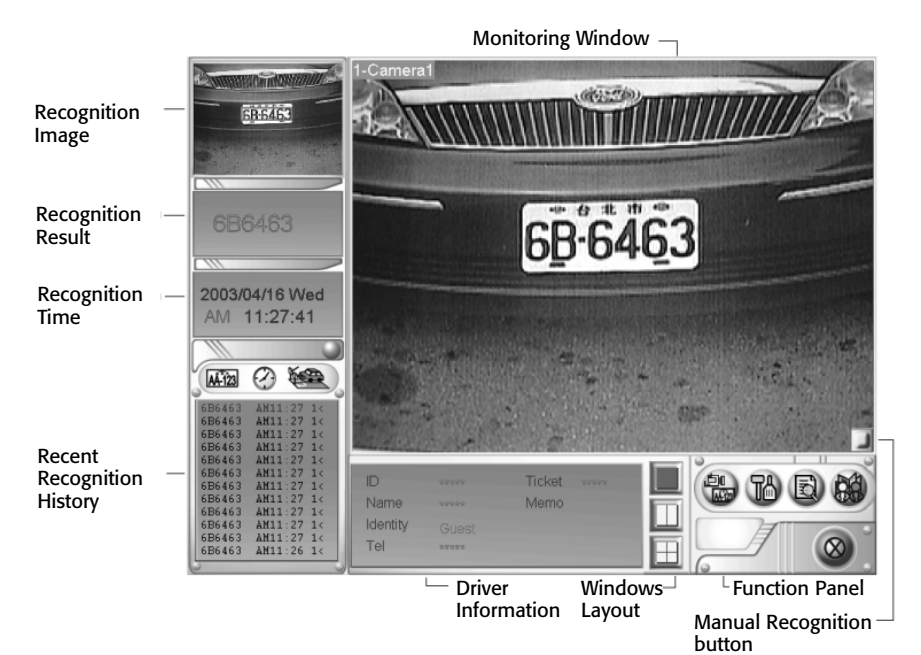

### **Recognition Image Window**

This window displays the last recognition image.

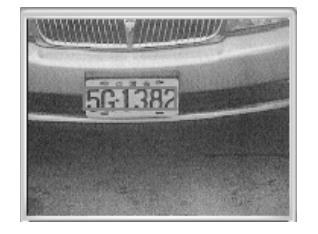

### **Recognition Result Window**

This window displays the recognitioned license plate code displayed in the Recognition Image Window.

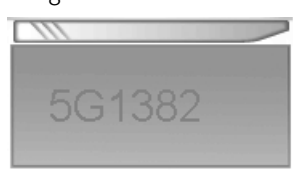

#### **Recognition Date & Time Window**

This window displays the date and time when the image of the Recognition Image Window was captured.

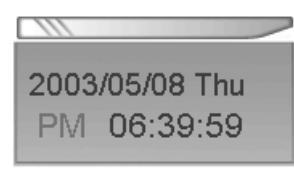

#### **Recent History Windows**

This window displays recent histories of the last 12 license plates the system conducted the recognition on, which include individual license plate code information, the time for each recognition, and the camera that conducted the recognition.

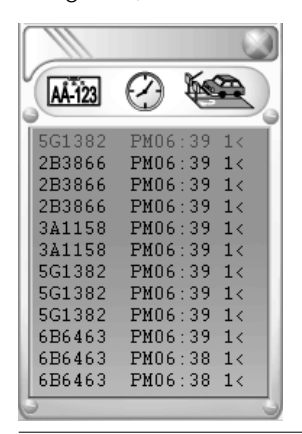

### **Monitoring Windows**

These windows display live video feed from the surveillance cameras.

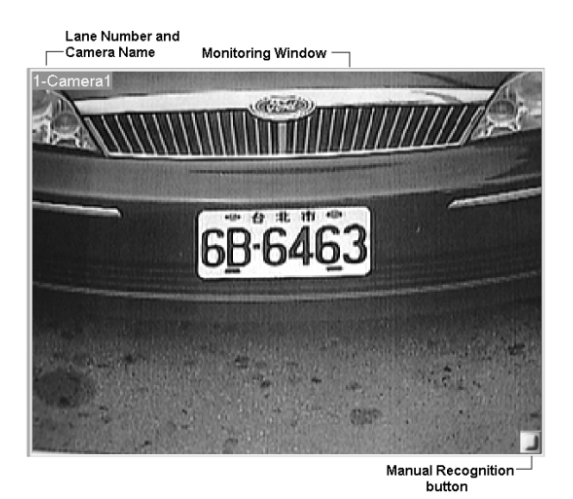

#### **Camera ID & Name**

This heading displays Camera ID, Camera Name or both the ID and the name.

### **Manual Recognition Button**

This button allows users to conduct recognition manually with a click of a mouse.

### **Driver Information Window**

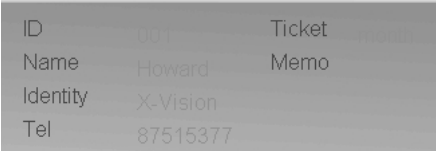

### ID

This shows the identification information of a motor vehicle.

### Name

This shows the name information of a motor vehicle or its driver.

### Identity

This shows the title information of a motor vehicle or its driver.

### Tel

This shows the telephone information of a motor vehicle or its driver.

### Ticket

This shows the ticket information of a motor vehicle or its driver.

### Memo

This shows any additional information of the motor vehicle or its driver.

### **Monitoring Windows Layout**

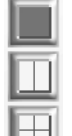

These three buttons decide the number of Monitoring Window(s) displayed. User may choose either to display one monitoring window, two monitoring windows, or four monitoring windows.

### **Function Panel**

This panel allows users to start and stop the LPR, to view the Hot Keys List, to access and adjust System, Camera and Recognition Setups, to view and search the Recognition Database, to add, edit and search the Registered Plate Database, and to minimize User Interface or to exit program. More detailed descriptions of the functions will follow after this section.

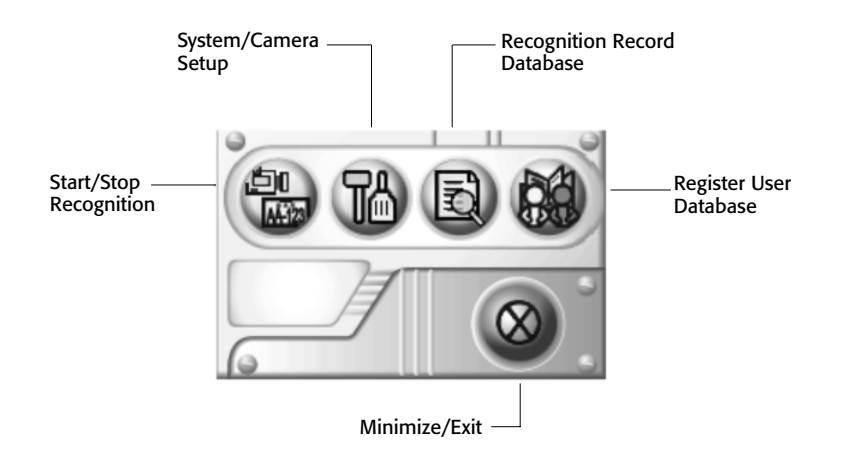

### **Start / Stop LPR**

Use this function to start and stop the LPR. Users can choose to start or stop LPR on all cameras, or to start or stop LPR on each camera individually.

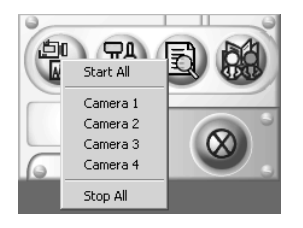

### **Hot Keys & Setups**

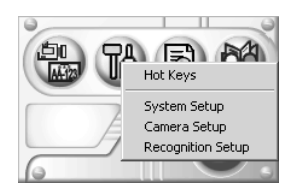

### Hot Keys

Use this function to display the Hot Keys assigned to the I/O output setup in the I/O Setup.

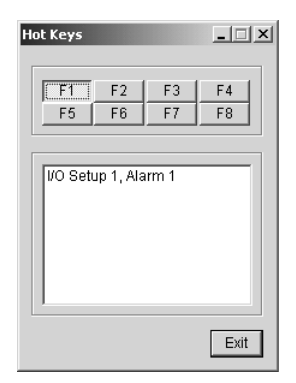

### System Setup

Use this function to view and make changes to the system settings.

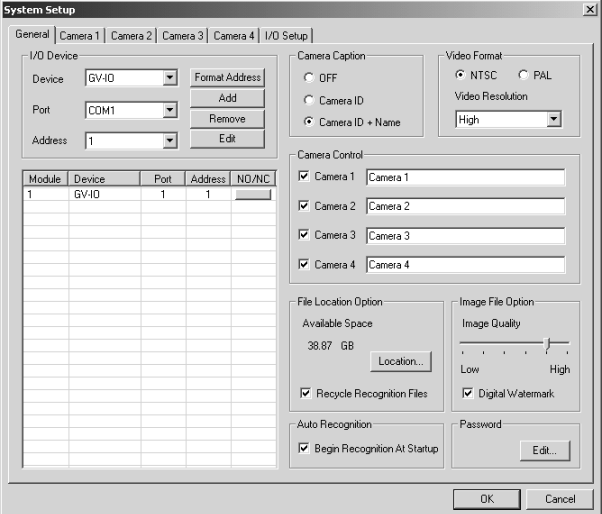

## Camera Setup

Use this function to view and make changes to camera name and camera video setting.

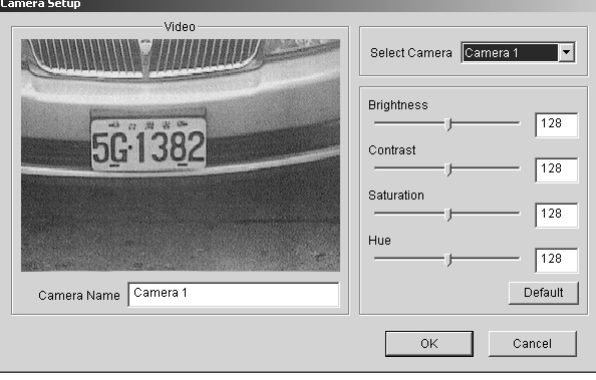

### Recognition Setup

Use this function to optimize recognition performance.

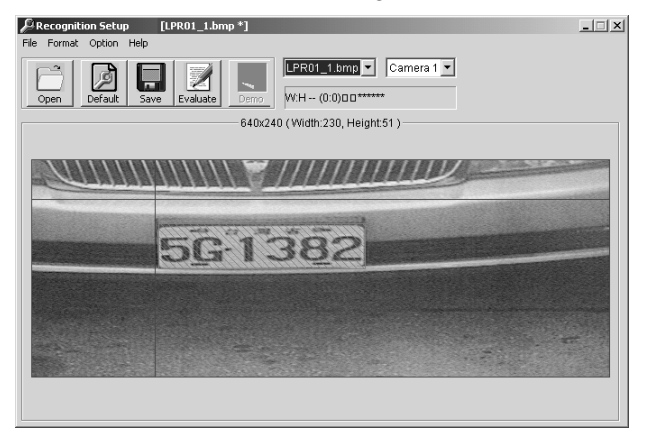

### **Recognition Database**

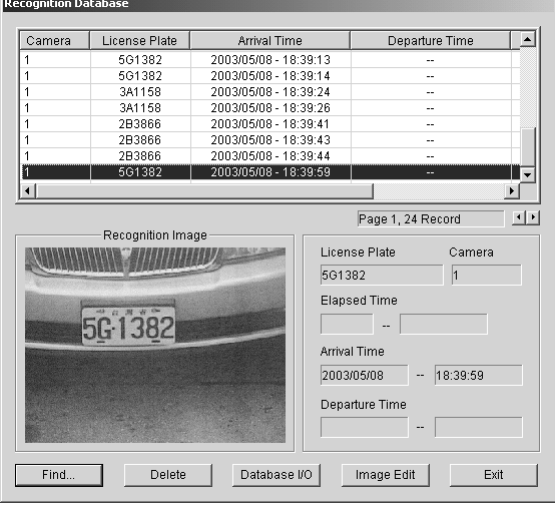

### Find

Use this feature to list or find all data in the database.

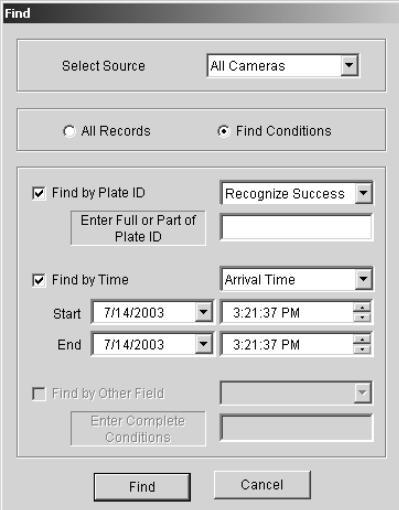

### Select Source

Use it to select the camera that captured the recognition image.

### All Records

Choose it to show all records.

### Find Conditions

Choose it to show specific records by defining conditions.

### Find by Plate ID

Choose it to find specific records by searching for full or part of plate ID.

### Find by Time

Choose it to find specific records by searching for arrival, departure or duration time.

#### Delete

Use this feature to delete data in the database.

### Database I/O

Use this feature to import or export data from the database. User can either import database in Microsoft Access file format, or export in Microsoft Access file format as well as in Text file.

### Image Edit

Use this feature to edit recognition images.

Note: The Watermark feature will be compromised when recognition images are manipulated.

#### Exit

Use this feature to exit the Recognition Database.

#### **Registered Plate Database**

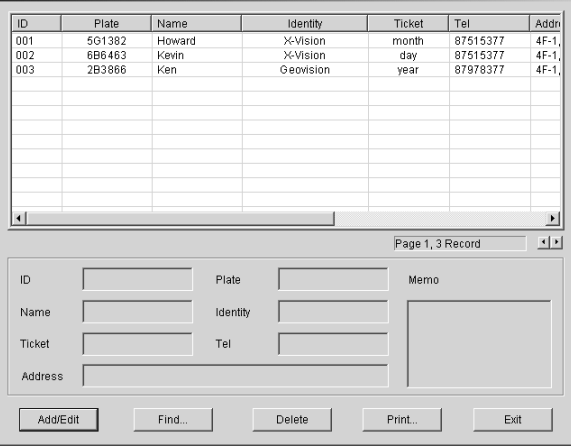

### Add / Edit

Use this feature to add or edit information on registered license plates.

### Find

Use this feature to find information on registered license plates.

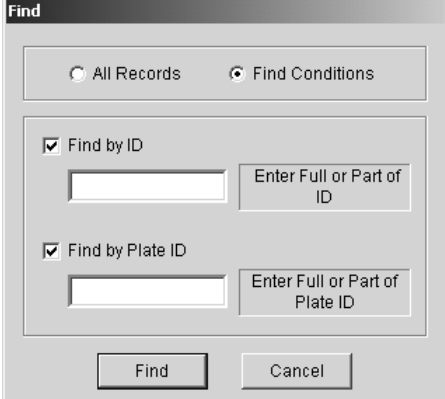

### All Records

Use it to show all records.

### Find Conditions

Use it to show specific records by defining conditions.

### Find by ID

Use it to find specific records by searching for full or part of ID.

### Find by Plate ID

Choose it to find specific records by searching for full or part of plate ID.

### Delete

Use this feature to delete information on registered license plates.

### Print

Use this feature to print registered license plate information.

### Exit

Use this feature to exit the Registered Plate Database.

### **Minimize / Exit**

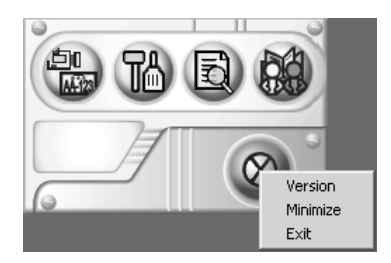

### Version

Use this feature to view the version information of GV-LPR.

### Minimize

Use this feature to minimize GV-LPR.

### Exit

Use this feature to exit GV-LPR.

## **System Setup**

### **General**

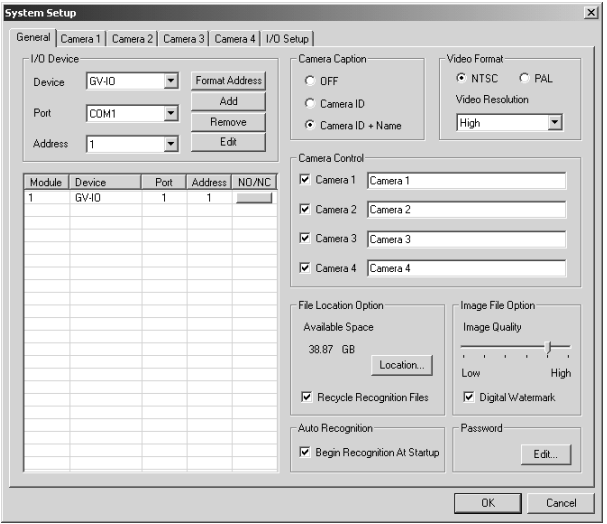

### I/O Device

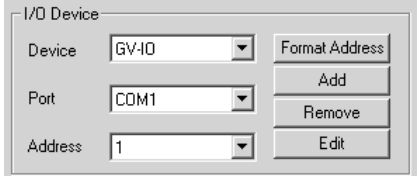

### Device

Use it to choose the I/O module set: PT-811 or GV-I/O.

### Address

This shows the I/O address assigned to the I/O device.

#### Port

Use it to choose the COM port to communicate with the I/O.

### Format Address

Use it to format the address of the connected I/O hardware.

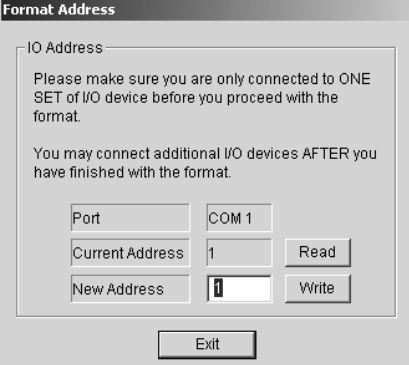

Note: Format only one GV-I/O module at a time.

### Add

Use it to add I/O hardware.

### Remove

Use it to remove I/O hardware.

### Modify

Use it to modify the setting of I/O hardware.

#### I/O Information

This shows the information on I/O hardware devices, for examples: the type of the I/O module set, device information, port information and address information. Click on the bar under NO/NC to get Device Pin State information. Device Pin State information shows the state of an I/O device, for examples: input/output pin, Normal Open or Normal Close status.

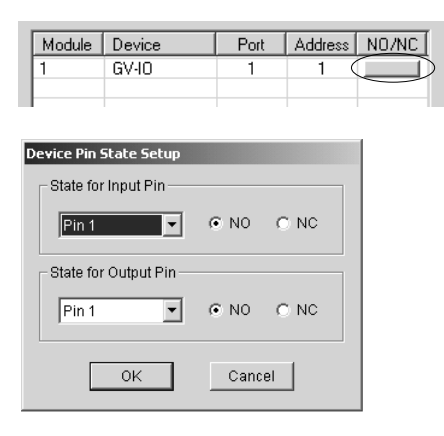

### Camera Caption

Use this feature to decide the heading displayed on the upper left-hand corner of the Monitoring Window. User may choose to not to show heading by having the caption set to OFF, to show only the Camera ID by selecting Camera ID, or to display both the name and ID by choosing Camera ID + Name.

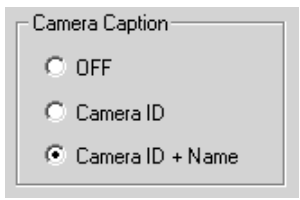

#### Video Format

Use this feature to decide which video format to use: NTSC or PAL.

There are two image resolutions to choose from: High and Low.

High resolution guarantees higher recognition success rate while low resolution takes up less data storage space.

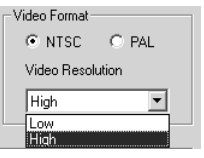

#### Camera Controls

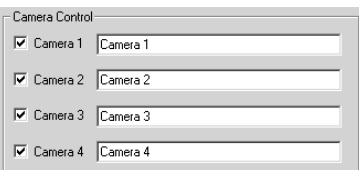

### Check box

This feature allows each camera to conduct recognition.

#### File Location Option

The available storage free space information can be found here.

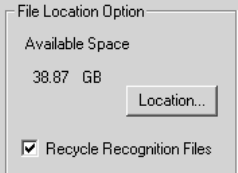

### Location

Click on the button to select a different location for storing image files.

### Recycle

This feature will erase older image files when storage space runs out.

### Image File Option

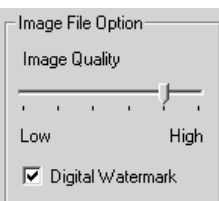

### Image Quality

The higher the image quality, the more storage space is required. Choose the image quality accordingly.

### Digital Watermark

Check the box to enable Digital Watermark feature.

### Auto Recognition

- Auto Recognition- $\overline{\blacktriangledown}$  Begin Recognition At Startup

### Begin Recognition At Startup

When enabled, GV-LPR will auto start after Windows finished its startup.

#### Password

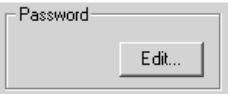

Edit

Use it to edit access privileges in GV-LPR.

### Password List

This list shows GV-LPR users, their privileges as well as their passwords.

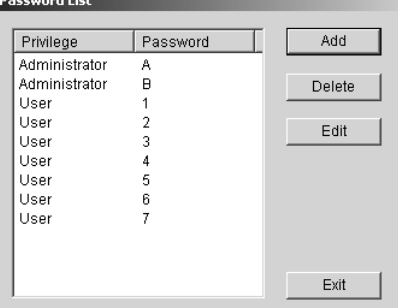

### Privilege

There are two access privileges for GV-LPR:

1. Administrator

Has total access to information and system setups.

2. User

Can view and search for information, but cannot add, edit information and make any changes to system setups.

#### Password

Shows the passwords of every user.

### Add

Use it to add users.

### Delete

Use it to delete users.

#### Edit

Use it for editing user privilege and pasword.

### Exit

Use it to close the Password List.

### **Camera 1, 2, 3, 4**

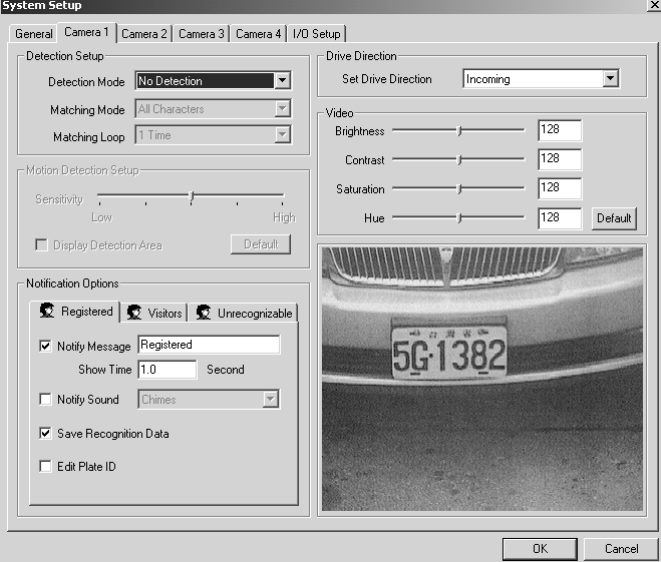

### **Detection Mode**

GV-LPR has 7 detection modes to choose from:

- 1. Manual Detect with Recognition
- 2. Manual Detect without Recognition Manual detection mode with or without recognition.

- 3. I/O Detect, using 'I/O Setup' with Recognition
- 4. I/O Detect, using 'I/O Setup' without Recognition I/O triggered detection mode with or without recognition.
- 5. Motion Detect with Recognition
- 6. Motion Detect without Recognition Motion triggered detection mode with or without recognition.
- 7. No Detection.

No auto detection.

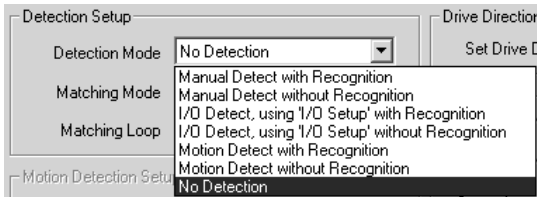

#### Matching Mode

Note: Enabled only when the license recognition feature is activated.

- All Characters Every number and every letter must match the data in Registered plate Database.
- 5 Characters Only 5 numbers and/or letters required to match to the data in registered database.
- 4 Characters Only 4 numbers and/or letters required to match to the data in registered database.
- 3 Characters -Only 3 numbers and/or letters required to match to the data in registered database.

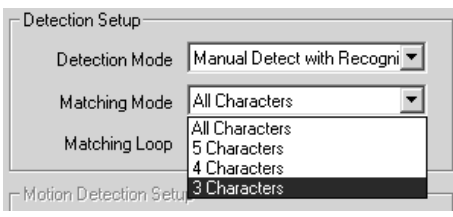

### Matching Loop

Note: Enabled only when the license recognition feature is activated.

- 1 Time Only one image will be captured for matching the data in Registered plate Database.
- 3 Times Three images will be captured for matching the data in registered plate database.
- 5 Times Five images will be captured for matching the data in registered plate database.

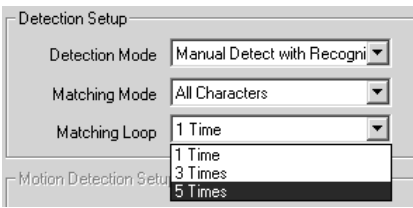

### Motion Detection Setup

This feature is activated only when motion detection mode is selected. Use the Sensitivity setting to adjust the sensitivity of the motion detector.

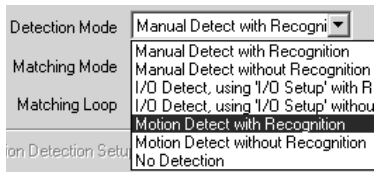

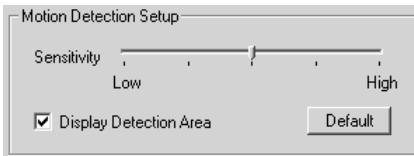

### Display Detection Area

Use it to assign an area for motion detection.

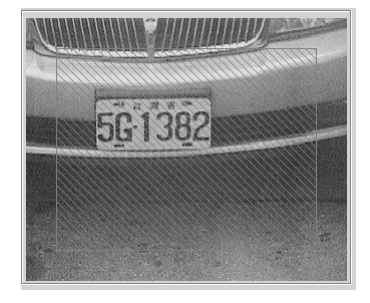

### Default

This setting will activate "Display Detection Area" and "Sensitivity" to the default value.

### Notification Options

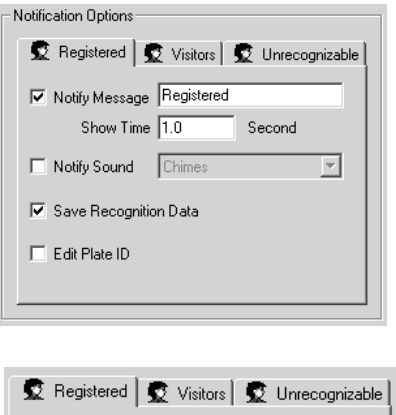

### Registered

License plates that are listed in the Registered Plate Database.

#### Visitors

License plates that are not listed in the Registered Plate Database.

### Unrecognizable

License plates uncognized by the system.

### Notify Message

Use it to set the notification messages.

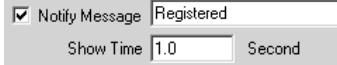

### Show Time

Use it to display the time for the notification.

### Notify Sound

Check the box to enable. Select an effect for Notify Sound.

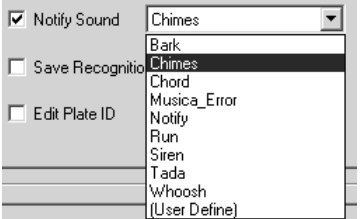

### Save Recognition Data

Check the box to save recognition data.

区 Save Recognition Data

### Edit Plate ID

Check the box to to edit license plate code after recognition.

 $\nabla$  Edit Plate ID

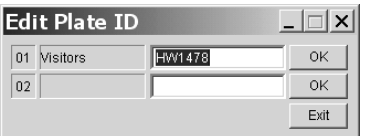

### Drive Direction

 $\Gamma$ Drive Direction Set Drive Direction  $Incoming$ Incoming<br>Uutgoing -Video

### Incoming

Select for motor vehicles that are arriving.

### Outgoing

Select for motor vehicles that are departing.

### Video

Use it to adjust the brightness, contrast, saturation and the hue of the video feed.

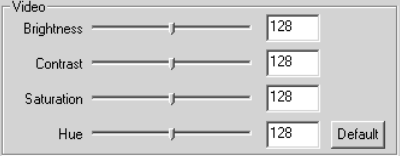

### **I/O Setup**

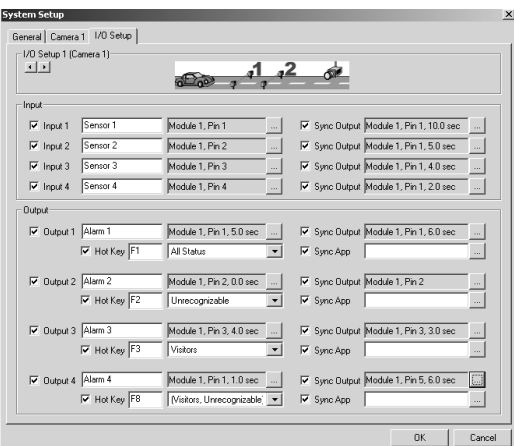

### I/O Setup 1-16

These setups need to be configured when using detection modes triggered by I/O hardware. I/O Setup 1 through 4 have direct relation with Camera 1 through 4 while I/O Setup 5 through 16 have no direct relation with Camera 1 through 4. Use the arrows buttons to select between the I/O Setups.

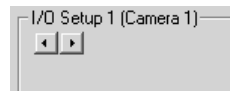

### Input 1-4

Up to 4 input devices can be connected to one I/O Setup.

#### Input Name

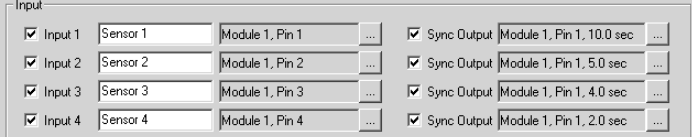

Use it to assign a device name.

### Input Location

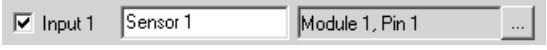

Use it to assign the location for the input device.

### Sync Output

Use it to send out an output signal to an assigned output device.

### Sync Output Location

 $\overline{\triangledown}$  Sync Output  $\boxed{\text{Module 1, Pin 1, 10.0 sec}}$  ...

Use it to assign the location for the output device.

### Output 1-4

Up to 4 output devices can be connected to one I/O Setup.

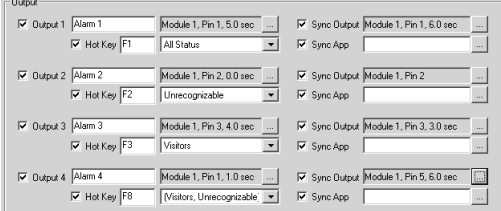

### Output Name

Use it to assign a device name.

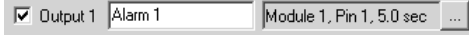

#### Output Location

Use it to assign the location for the output device.

### Sync Output

Use it to send out an output signal to an assigned output device.

 $\nabla$  Sync Output  $\boxed{\text{Module 1, Pin 1, 6.0 sec}}$  ...

#### Hot Keys

Use it to assign a hot key for quick access to an output device.

 $\boxed{\triangleright}$  Hot Key  $\boxed{\mathsf{F1}}$ 

### License Plates Types

Use it to assign the type of the license plates to trigger output device automatically.

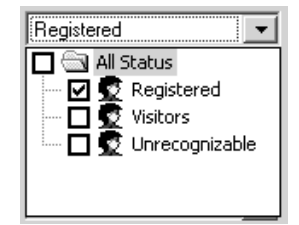

#### Output Trigger

Assign the kind of the license plate that will trigger this output automatically.

V Sync Output Module 1, Pin 1, 6.0 sec ...

### Sync App

Use it to assign the software application that will be activated when a signal is sent to an output device.

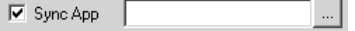

### **Recognition Setup**

The Recognition Setup can help improve recognition performance by giving the system a better sense of the length and width of the license plate.

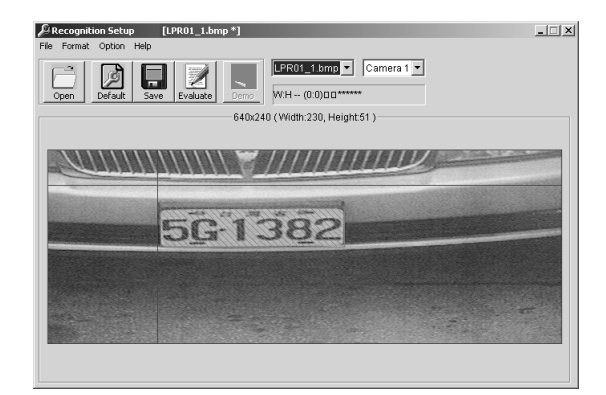

Follow these instructions to conduct Recognition Setup:

1. Select the camera to conduct the recognition setup on.

 $\boxed{\text{Camera 1} \ \blacktriangleright}$ 

2. Select a previously captured image by using the "Image Task Bar," or use the [Open] button to choose an image.

Image Task Bar **Open** 

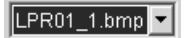

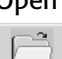

3. Point your mouse arrow sign to the upper left-hand corner of the license plate, left click and hold onto the click, and drag the arrow sign to the lower right-hand corner of the license plate, then release the left click.

### Before

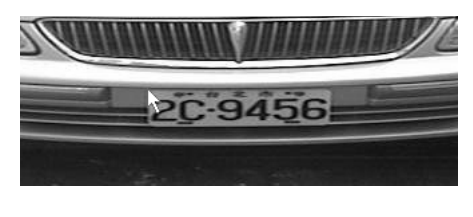

After

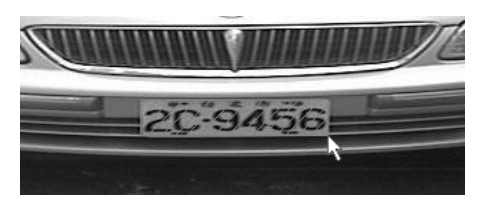

4. Click on the [Save] button to save the current setting.

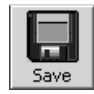

5. Click on [Evaluate] to see if the characters of the license plate can be recognized. Repeat the 3rd and the 4th steps if recognition fails.

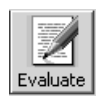

# **Installation Guidelines**

A clear image of a clean, readable license plate is required for optimal recognition result. Follow these guidelines to achieve the highest recognition results:

- 1. Use surveillance cameras that have built-in auto white balance and backlight compensation features.
- 2. Use surveillance cameras that have at least 6 60mm focal range.
- 3. The camera angle from the surveillance camera to the license plate needs to be 30 degree or less. These two illustrations show the concept:

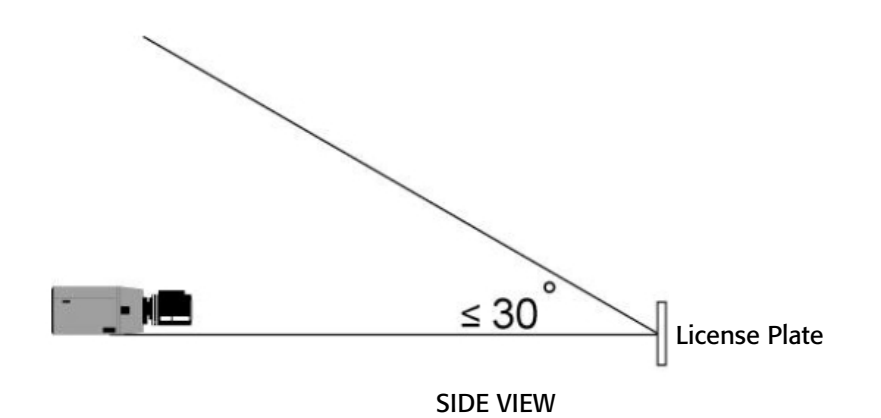

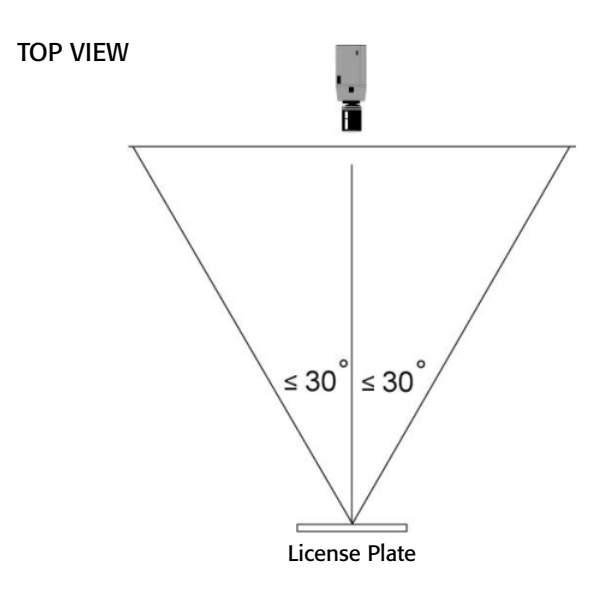

- 4. Use two sets of infrared detection sensor for I/O triggered recognition setup when not using loop detection sensor, with the first set sensing the front portion of the motor vehicle while the second set sensing the rare portion of the motor vehicle. This way, an image would be captured only when both sets of the sensors detected a motor vehicle.
- 5. Use illumination when inefficient lighting is provided to produce a clear image of the license plate. Illumination can be any source of light that can help bright up the license plate, which will greatly help improve the image of the captured image. Infra-Red (IR), which is invisible to the driver, is one example, while florescent light is another.
- 6. Make sure the width of the license plate takes up 1/5 to 1/3 of the width of the captured image.
- 7. It is best for motor vehicles to come to a full stop for the image capturing process. If motor vehicles cannot come to a full stop, then it should travel at the speed no greater than 12.5 miles-per-hour (20 kilometers-per-hour).
- 8. Use a more advanced surveillance camera designed to capture fast moving objects when using GV-LPR on other applications, for example, highway application.